1. Rangkai ESP32-CAM dengan ESP32-CAM-MB seperti rangkaian berikut. Kemudian tancapkan pada USB laptop

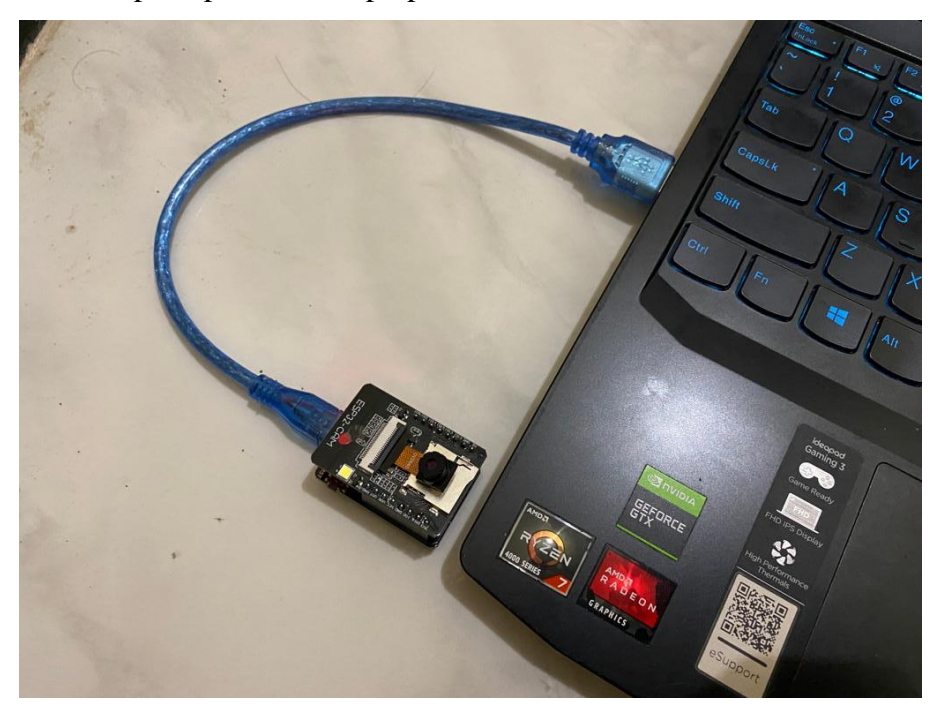

2. Bukalah Arduino IDE untuk proses memulai pembangunan/developing

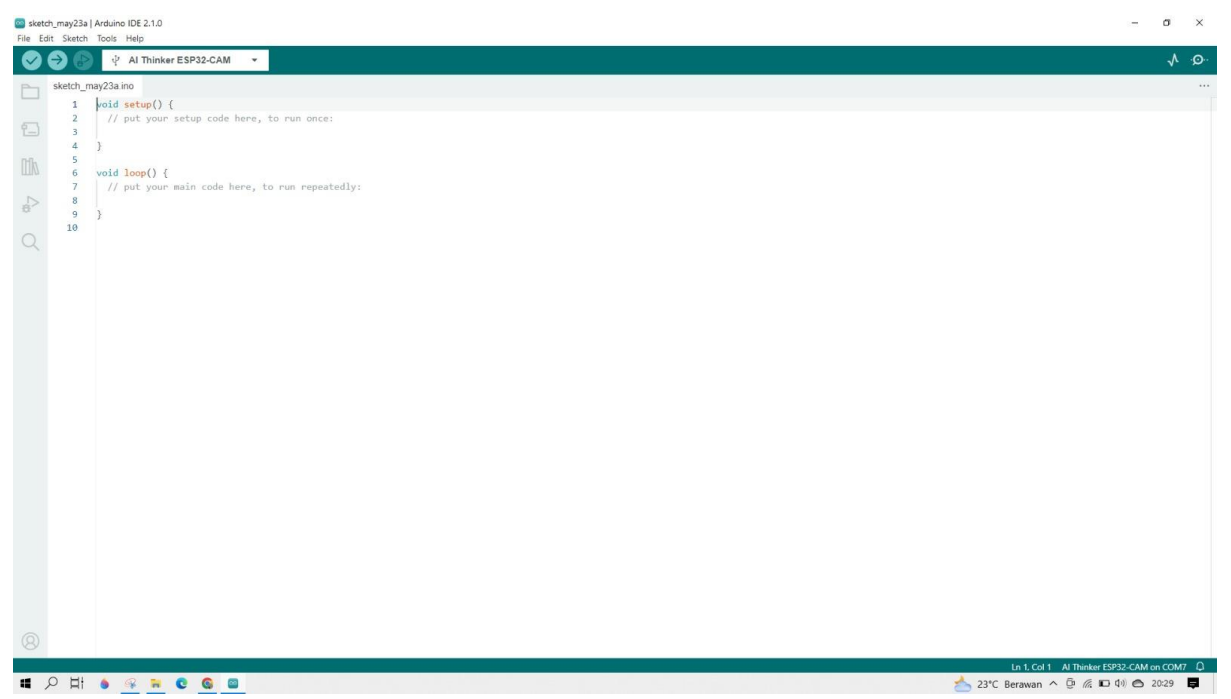

3. Pilihlah board dengan memilih aksi panah ke kanan. Kemudian pilih ESP32. Selanjutnya pilih AI Thinker ESP32-CAM

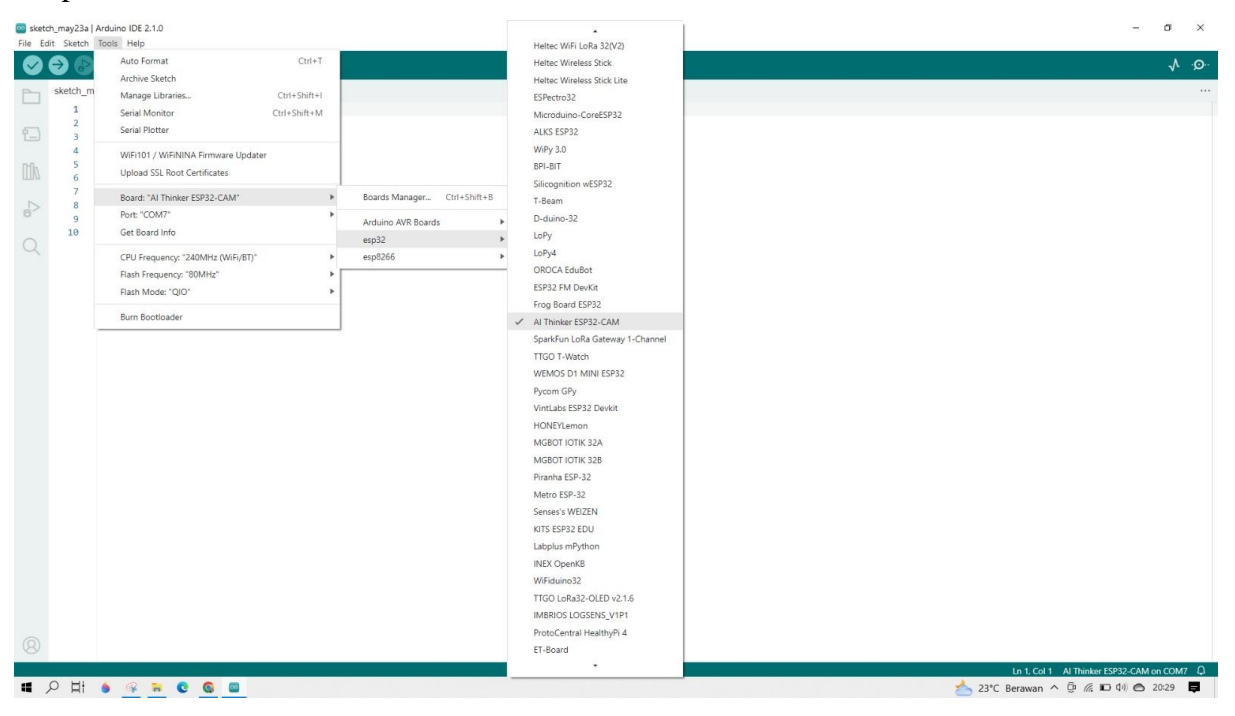

## 4. Pilihlah port COM7

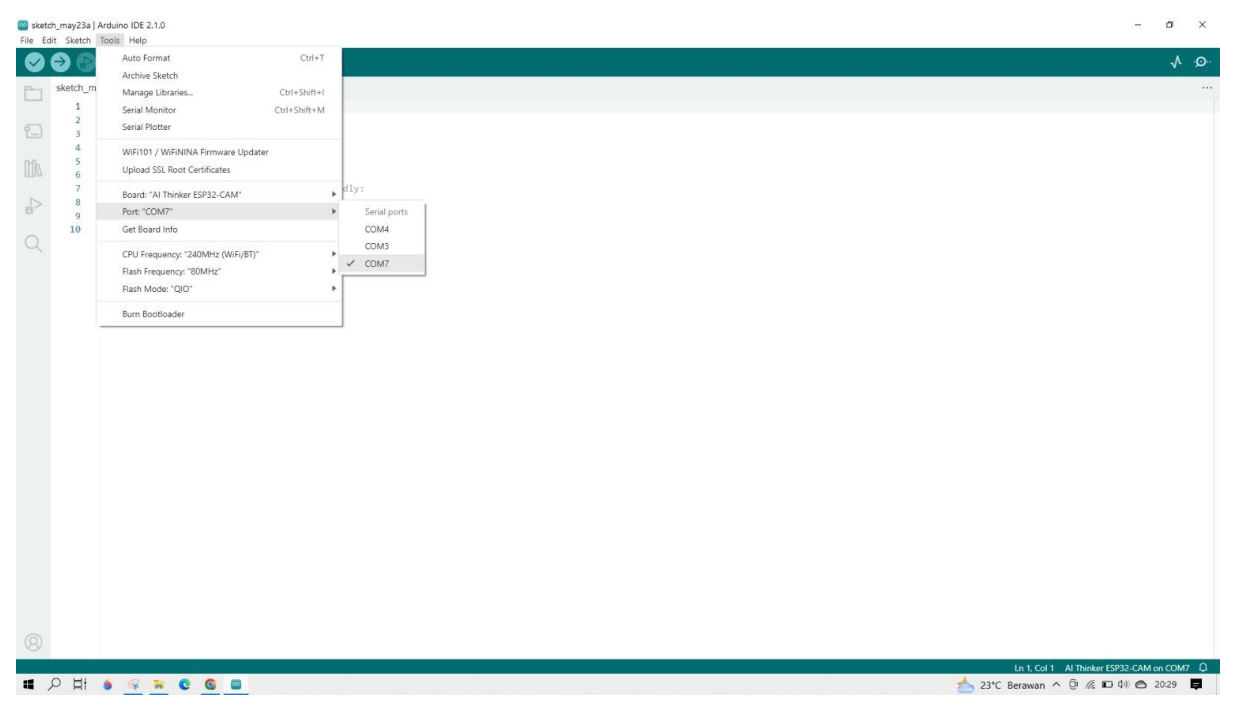

5. Bukalah code contoh untuk ESP32-CAM pada navbar file. Kemudian pilih examples. Selanjutnya pilih ESP32 dan dilanjutkan pilih Camera. Hanya terdapat satu pilihan selanjutnya yakni CameraWebServer

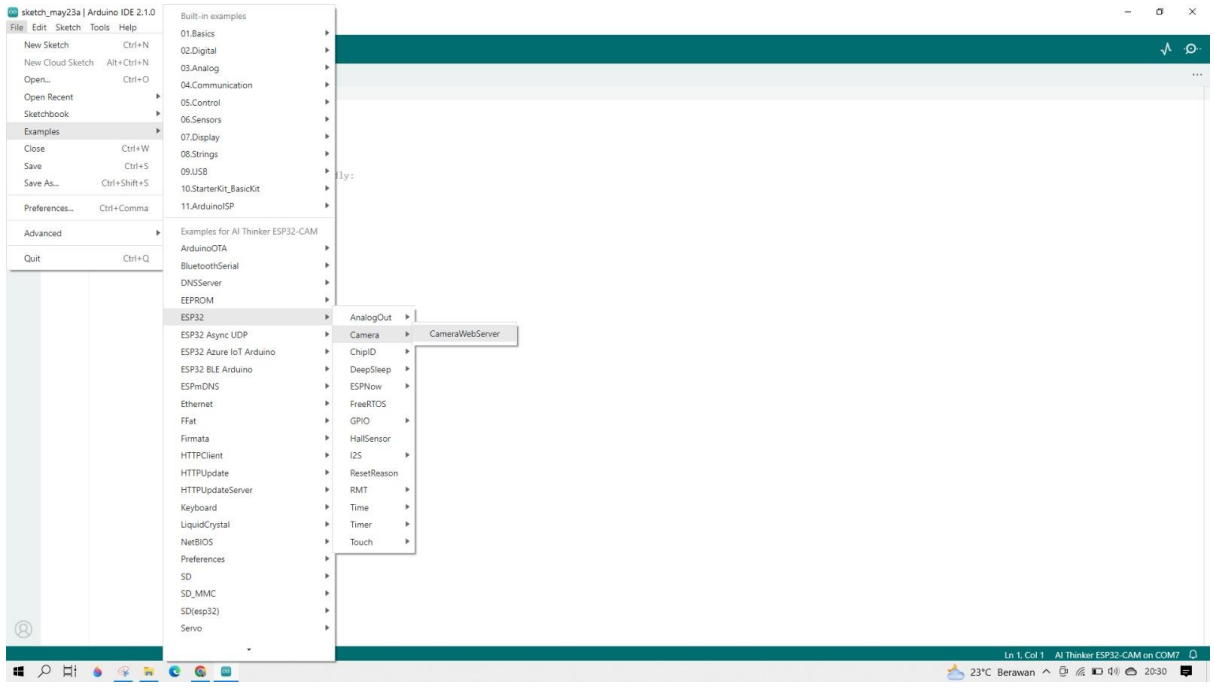

6. Mengisi username dan password WIFI yang disesuaikan secara mandiri dengan mengisi bagian dalam tanda kutip

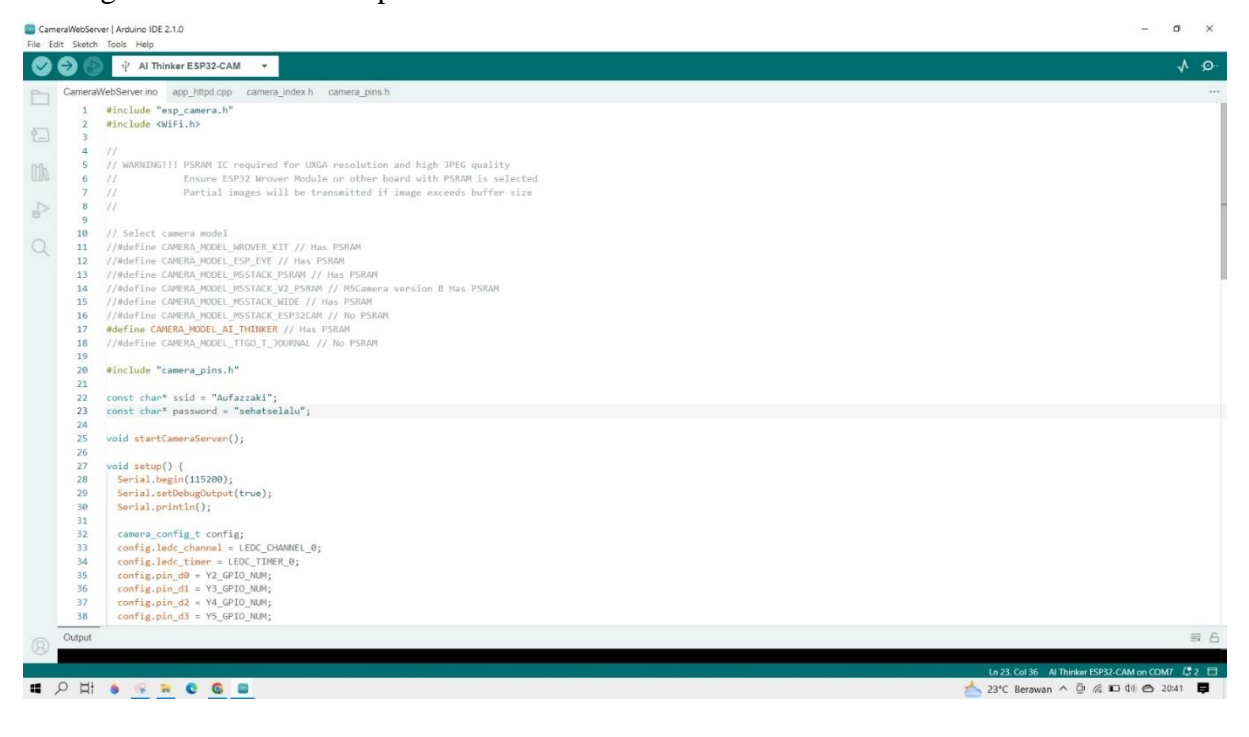

7. Upload code dengan milih tanda panah ke kanan pada bar dibawah navbar. Tunggu

hinggga prosesnya selesai

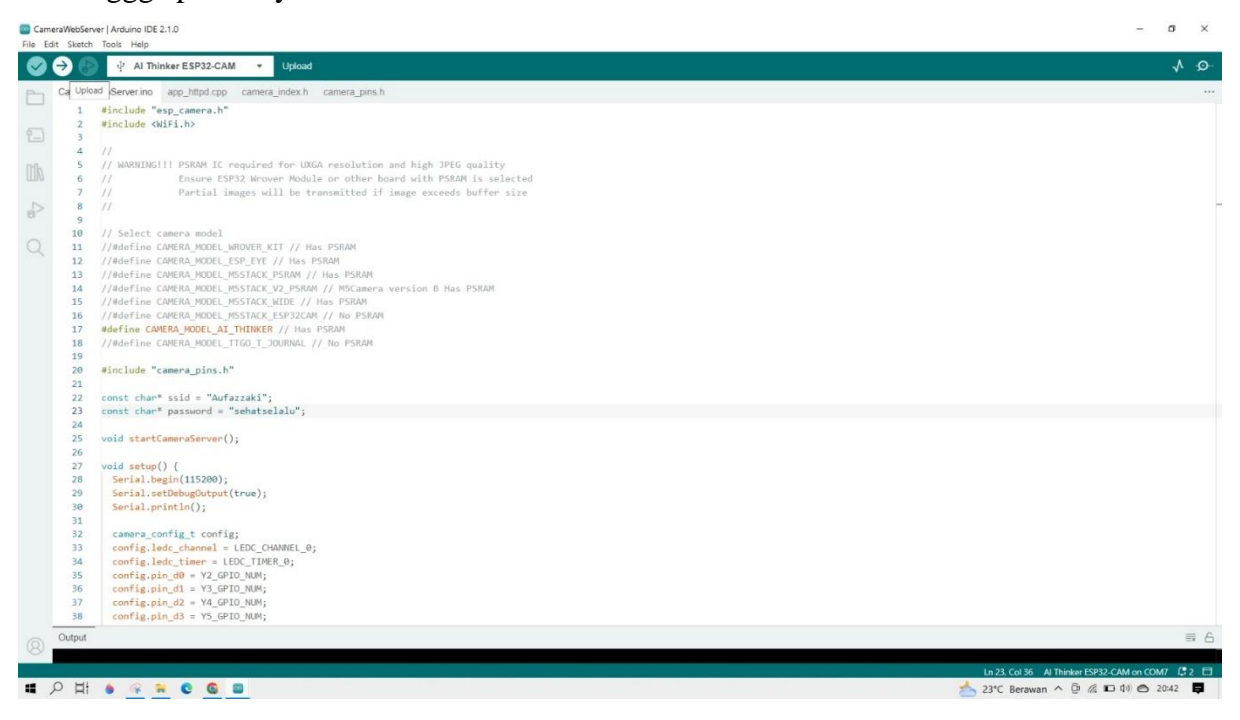

8. Output dari hasil upload dapat dilihat pada bagian bar hitam yang ada di bawah

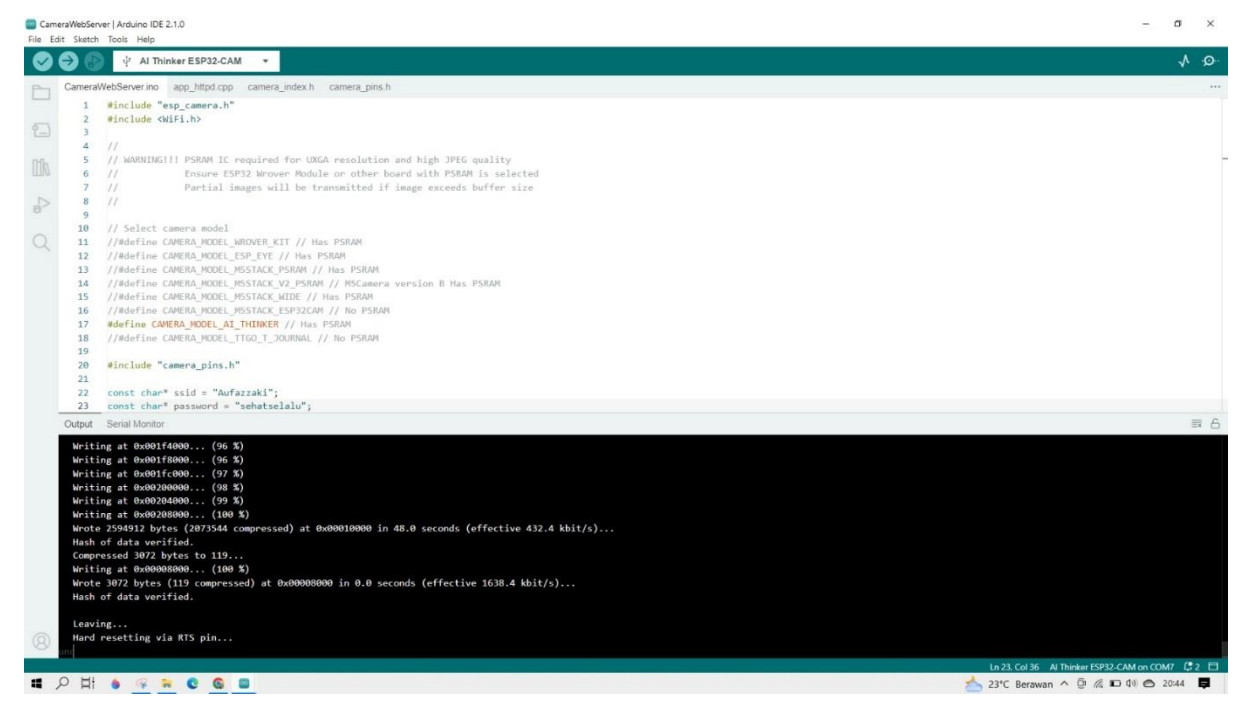

9. Setelah selesai, copy IP address yang telah digenerate oleh sistem

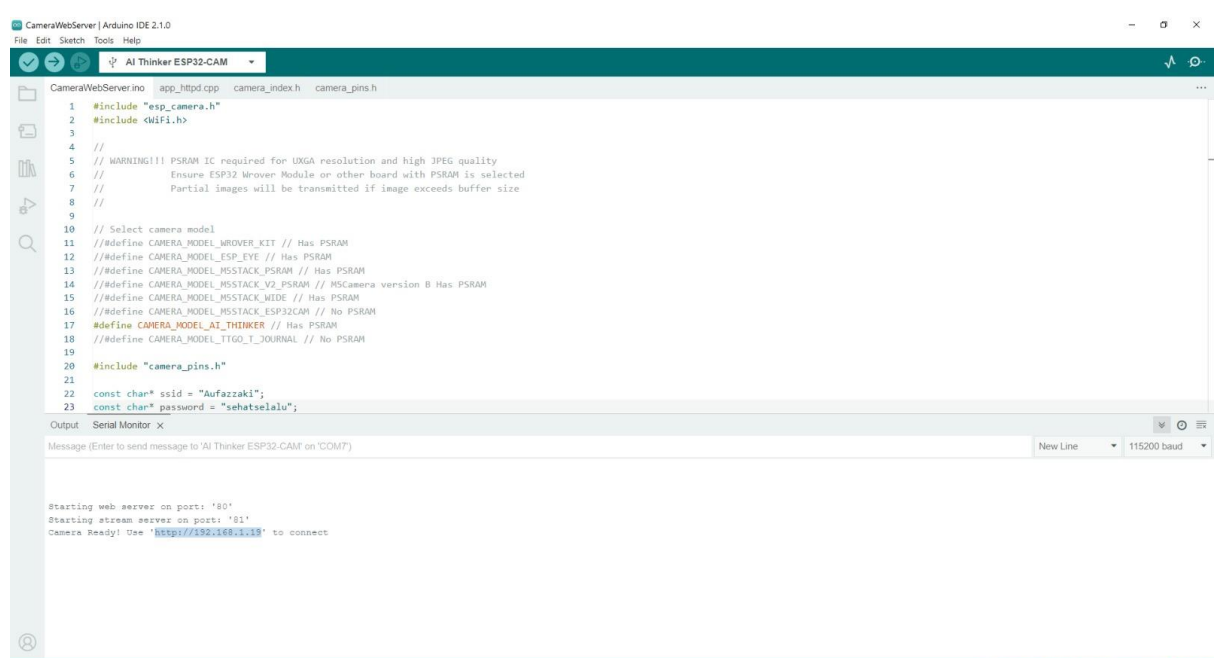

HON OR ROOD

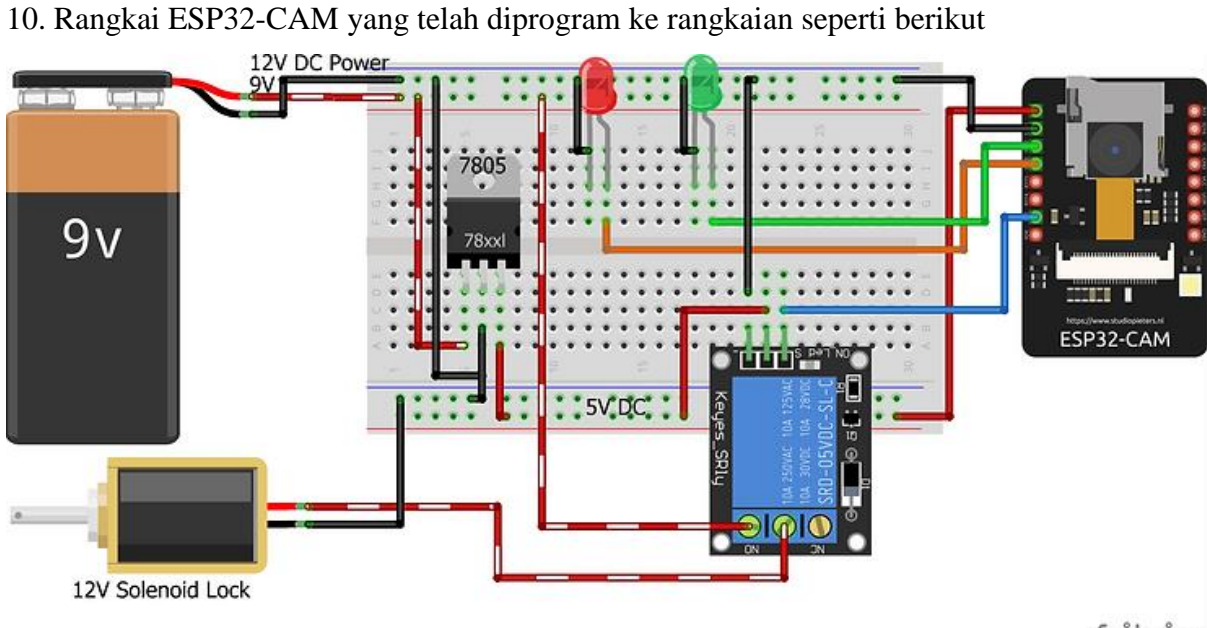

fritzing

Ln 23, Col 36 Al Thinker ESP32-CAM on COM7  $\left( 2 \right)$   $\left\{ 2 \right\}$  23°C Berawan  $\land$   $\overline{\oplus}$  ( $\overline{\land}$  ID  $\overline{\downarrow}$  4)  $\bigcirc$  20:44  $\overline{\bullet}$ 

## 11. Kemudian paste pada browser

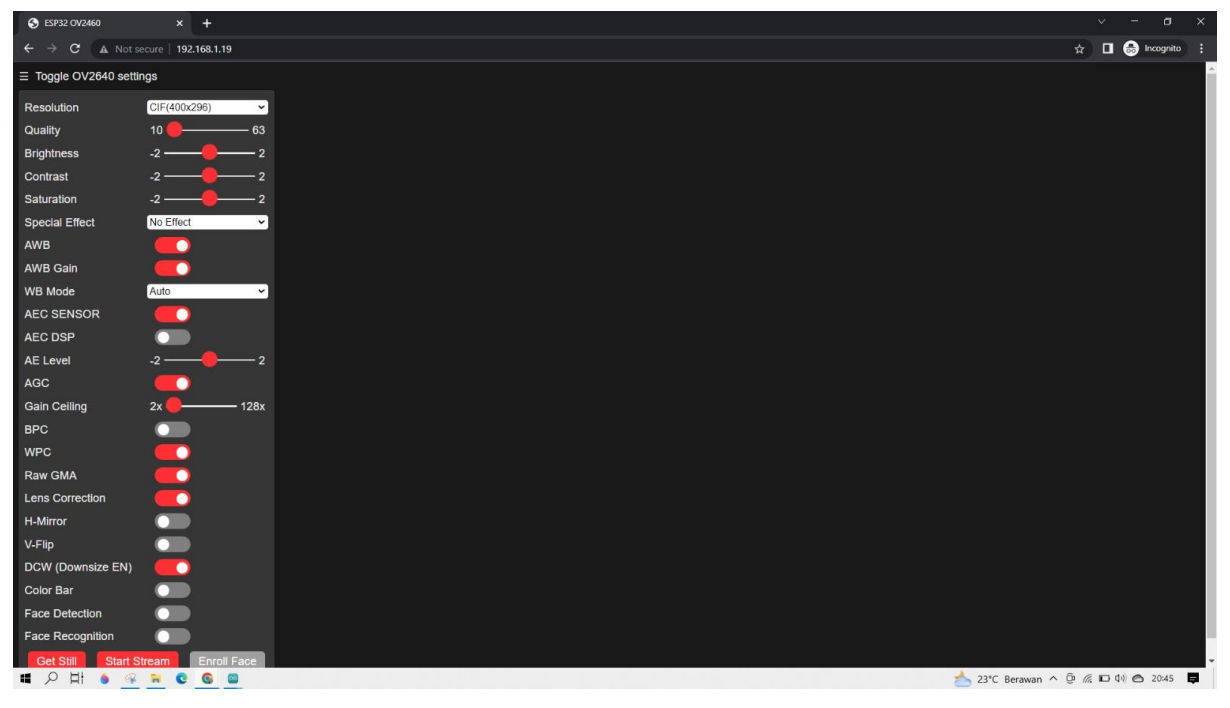

12. Aktifkan bar face detection dan klik button start stream untuk memulai mengaktifkan

kamera

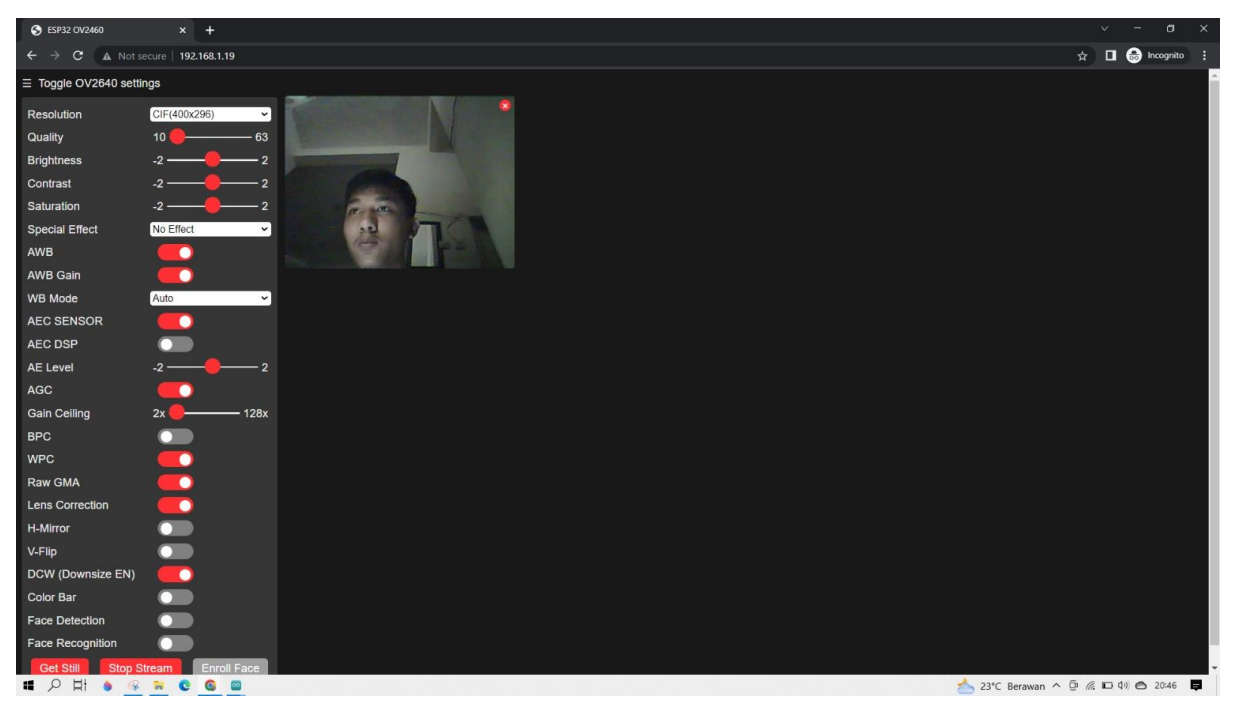

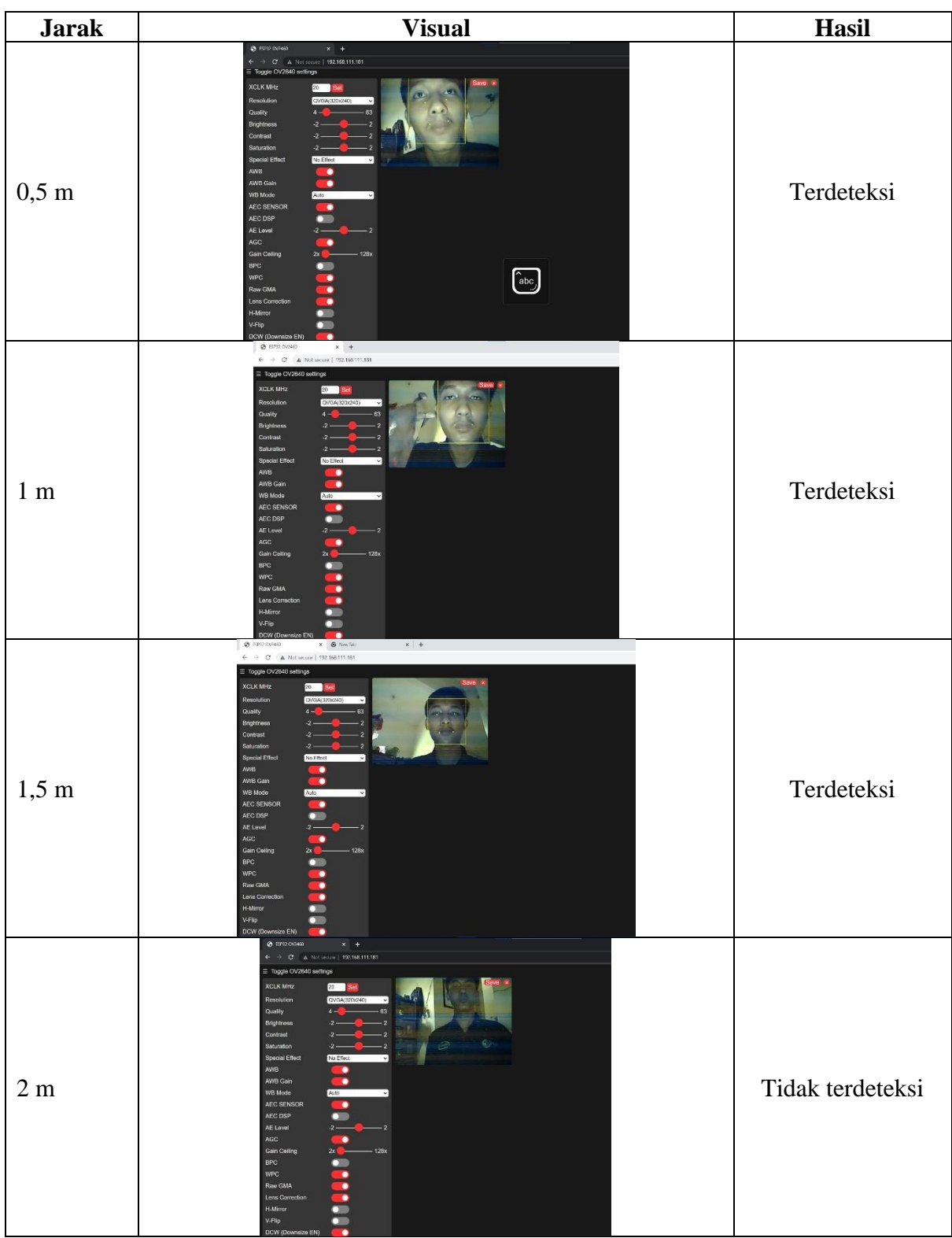

13. Test camera detection yang telah aktif pada jarak-jarak tertentu dari wajah. Lihat seberapa jauh jangkauan dari kamera